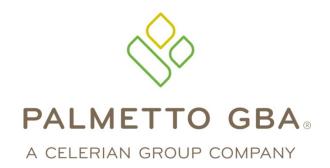

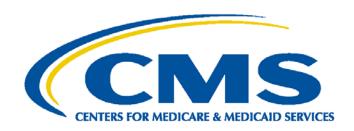

# Medicare Advantage & Part D Communications Handbook

# **Table of Contents**

| LIST OF FIGURES II                                                                                                    | <u> </u>                                           |
|----------------------------------------------------------------------------------------------------|----------------------------------------------------|
| LIST OF TABLES II                                                                                                    | <u> </u>                                           |
| OVERVIEW: ESTABLISH CONNECTIVITY & TRANSFER FILES                                                                                                    | 1                                                  |
| UNDERSTANDING THE GOVERNMENT PROGRAM NETWORK (GPNET)                                                                                                    | 1                                                  |
| Introduction and Recommended Software Submission Information Who to Contact                                                                                                    | .1                                                 |
| FILE PROCESSING                                                                                                    | 3                                                  |
| Encounter Data (submitted in ASC X12 837 - Version 5010 format) Payer ID Information RAPS Data (CMS' proprietary abbreviated format) NCPDP Post Adjudication - Version 4.2 Prescription Drug Event (PDE) | .3<br>.4<br>.4                                     |
|                                                                                                    | 5                                                  |
| FILE TRANSFER PROTOCOL (FTP)/SECURE FILE TRANSFER PROTOCOL (SFTP) AND GENTRAN MAILBOX PROCESSING FILE NAMES                                                                                              | 6                                                  |
| PDE (Test) Gentran Users Only                                                                                                    | .6<br>.7<br>.7<br>.8<br>.8<br>.8<br>.8<br>.9<br>.9 |
| · /                                                                                                    | 0                                                  |
| Encounter Data Front-End System (EDFES) 1 Encounter Data Front-End System Post Screening Edits 1 RAPS Data Front-End Risk Adjustment System (FERAS) 1 Prescription Drug Front-End System (PDFS) 1        | 0                                                  |
| CONNECT: DIRECT SUBMISSION DATASET NAMES 1                                                                                                    |                                                    |
| Medicare Encounter Data                                                                                                    | 2                                                  |

| CONNECTING TO THE FES                                            | 14        |  |
|------------------------------------------------------------------|-----------|--|
| FTP Methods                                                      | 14        |  |
| Web Interface Option                                             | 14        |  |
| Log in to the FES                                                |           |  |
| First Time Users and Initial Setup                               |           |  |
| Maintaining a Password                                           |           |  |
| Command Line Option                                              |           |  |
| Uploading File(s) Using FTP Software                             |           |  |
| Download File(s) Using FTP Software                              |           |  |
| Downloading a Single File                                        |           |  |
| Downloading Multiple Files                                       |           |  |
| Logging off of the FTP Server                                    |           |  |
| Helpful Hints                                                    |           |  |
| CREATING A RAPS FILE USING DIRECT DATA ENTRY (DDE) VIA THE FERAS |           |  |
| AAA Record Page                                                  |           |  |
| BBB Record Page                                                  |           |  |
| CCC Record Page                                                  |           |  |
| Additional Tasks                                                 |           |  |
| Adding Additional CCC Record(s)                                  |           |  |
| Adding Additional BBB Record(s)                                  |           |  |
| The YYY Record(s)                                                |           |  |
| The ZZZ Record                                                   |           |  |
| Building the File                                                |           |  |
| Edit/Review and Build Page                                       |           |  |
| Edit/Review the AAA Record                                       |           |  |
| How to Edit/Review the AAA Record.                               |           |  |
| Edit/Review the BBB Record                                       |           |  |
| How to Edit/Review the BBB Record                                |           |  |
| Edit/Review the CCC Record                                       |           |  |
| How to Edit/Review the CCC Record                                |           |  |
| Editing Files from the View File Page                            |           |  |
| Canceling a File                                                 |           |  |
| Download/Submit Page                                             |           |  |
| Download a File                                                  |           |  |
| Submitting a File                                                |           |  |
| Continuing a Suspended File (File Recovery)                      |           |  |
| Reasons for Continuing a File                                    |           |  |
| Continuation Process                                             |           |  |
| File status: In Progress                                         |           |  |
| File status: Complete                                            | 33        |  |
| Choosing from the List of Files                                  |           |  |
| Completed Files                                                  | 33        |  |
| Incomplete Files                                                 | 33        |  |
| Connect to the FES Using SFTP                                    |           |  |
| Sending Files                                                    |           |  |
| Receiving Files                                                  |           |  |
| SFTP/TIBCO Report Naming Conventions                             |           |  |
| Downloading Report Returns from your TIBCO Mailbox               |           |  |
| Helpful Hints                                                    |           |  |
| APPENDIX A: RECORD OF CHANGE                                     | <b>38</b> |  |

| APPENDIX B: FTP SCRIPT                                                                       | 39 |
|----------------------------------------------------------------------------------------------|----|
| APPENDIX C: ACRONYM LIST                                                                     | 40 |
|                                                                                              |    |
|                                                                                              |    |
| List of Figures                                                                              |    |
| Figure 1: Login Page                                                                         | 15 |
| Figure 2: Password Reset Page                                                                | 16 |
| Figure 3: My Profile Page                                                                    |    |
| Figure 4: Reset Password Page                                                                |    |
| Figure 5: Reset Password Security Questions Page                                             |    |
| Figure 6: FTP Command Line Example                                                           |    |
| Figure 7: Downloading Multiple Files Example                                                 |    |
| Figure 8: Creating a RAPS File using DDE                                                     |    |
| Figure 9: Storing the AAA Record                                                             |    |
| Figure 10: Storing the BBB Record                                                            |    |
| Figure 13: Storing the CCC Record                                                            |    |
| Figure 12: Edit/Review Page                                                                  |    |
| Figure 13: SFTP Sending Files Example                                                        |    |
| Figure 15: SFTP Uploading File Example                                                       |    |
| Figure 16: SFTP Receiving File Example                                                       |    |
|                                                                                              |    |
| List of Tables                                                                               |    |
|                                                                                              |    |
| Table 1: ASC X12 837 - Version 5010 Data Elements Required to Identify Submitter & Type of   |    |
| Encounter Data Record                                                                        |    |
| Table 2: Required Payer ID Information                                                       |    |
| Table 3: RAPS Data Elements Required to Identify Submitter and Type of RAPS File             |    |
| Table 4: NCPDP Post Adjudication - Version 4.2 Required Data Elements                        |    |
| Table 5: PDE Required Data Elements                                                          |    |
| Table 7: Encounter Data, Part A, B and DME (Production) Mailbox Processing File Names        |    |
| Table 8: Encounter Data Part A, B and DME (Toduction) Manbox Processing File Names           |    |
| Table 9: RAPS Data (Production) Mailbox Processing File Names                                |    |
| Table 10: RA (Test) Mailbox Processing File Names                                            |    |
| Table 11: MMP Medicaid Encounter Part A, B, and DME (Production) Mailbox Processing File Nar |    |
| Table 12: MMP Medicaid Encounter Part A, B, and DME (Test) Mailbox Processing File Names     |    |
| Table 13: MMP Dental (Production) Mailbox Processing File Names                              |    |
| Table 14: MMP Dental (Test) Mailbox Processing File Names                                    |    |
| Table 15: NCPDP (Production) Mailbox Processing File Names                                   |    |
| Table 16: NCPDP (Test) Mailbox Processing File Names                                         |    |
| Table 17: PDE (Production) Mailbox Processing File Names                                     |    |
| Table 18: PDE (Test) Processing File Names                                                   |    |
| Table 19: Post-Screening Invalid Report for all Files                                        | 10 |
| Table 20: Post-Screening Invalid Report for End-to-End Testing                               | 11 |
| Table 21: Post-Screening Invalid Report for Tier 2 Files                                     | 11 |
| Table 22: Medicare Encounter Data Submission Dataset Names                                   |    |
| Table 23: RAPS Data Submission Dataset Names                                                 |    |
| Table 24: Medicare-Medicaid Plan Submission Dataset Names                                    |    |
| Table 25: PDE Submission Dataset Names                                                       |    |
| Table 26: Error Messages for Invalid Login Entry                                             | 15 |

#### Medicare Advantage & Part D Communications Handbook

| Table 27: | Error Messages for Invalid Password Entry | 17 |
|-----------|-------------------------------------------|----|
|           | Error Messages for Invalid Profile Entry  |    |
|           | SFTP Report Naming Conventions            |    |
|           | Document/Files with Specific Names        |    |
|           | Document/Files by groupings               |    |
|           | Document/Files by groupings and date      |    |
|           | Record of Change                          |    |
|           | Acronym List                              |    |

The *Medicare Advantage Communications Handbook* is subject to change. Updated versions of this handbook and other Electronic Data Interchange (EDI) related documents will be published at www.csscoperations.com.

# OVERVIEW: ESTABLISH CONNECTIVITY & TRANSFER FILES

- Organizations contact CMS' approved Network Service Vendors to establish connectivity with Palmetto GBA's secure network.
- MAOs and other organizations submit data over the CMS Extranet, a secure, encrypted, virtual private Network.
- Organizations with less than 100,000 enrolled members are allowed to connect directly to CMS.

Once connectivity is established:

- Organizations submit required documents to Palmetto GBA to obtain security access credentials.
  - Submitter ID
  - User ID
  - o Passwords
- Testing and certification is required.

# UNDERSTANDING THE GOVERNMENT PROGRAM NETWORK (GPNET)

#### Introduction and Recommended Software

GPNet is the EDI gateway to the Front-End System (FES). GPNet supports file transfers via Connect:Direct, also known as Network Data Mover (NDM), and through a Network Service Vendor (NSV). Specifications on these options are included later in this handbook.

PK-ZIP® software version 14+ is recommended and is a licensed product of PKWARE, Inc. This handbook references materials from the PK-Zip Read Me File.

Microsoft Internet Explorer® version 8.0 or higher is recommended and is a licensed product of Microsoft Corporation.

Any other software referenced within this handbook is licensed or copyrighted by their respective companies and is for informational purposes only.

#### **Submission Information**

The GPNet platform currently supports version 5010A1/A2, 5010 of the Accredited Standards Committee (ASC) X12 837 claim submission, the National Council for Prescription Drug Programs (NCPDP) Post Adjudication Standard, version 4.2, Risk Adjustment (RA) and Prescription Drug Event (PDE) data.

The GPNet platform also supports the following FES websites:

Front-End Risk Adjustment System (FERAS) for RA

The GPNet platform is available 24 hours a day, seven days a week, with the exception of scheduled maintenance performed on Sundays. If the editing system is not available, the user may still upload a file to GPNet. As soon as the editing system resumes processing, files in GPNet will be edited. The response files will be generated and accessible for retrieval within two business days.

A 999 Functional Acknowledgement report will be returned upon completion of initial editing of an ASC X12 file. If the file was accepted, a 277CA will also be generated. A front-end response report will be returned to the submitter upon completion of initial editing of an NCPDP, RA, or PDE file.

# **Who to Contact**

If there are any questions regarding the GPNet platform, please contact the Customer Service and Support Center (CSSC) at 877-534-2772 or <a href="mailto:csscoperations@palmettogba.com">csscoperations@palmettogba.com</a>.

# **FILE PROCESSING**

To ensure files are processed correctly, please include the following information in the appropriate fields applicable to the file type being submitted.

# **Encounter Data (submitted in ASC X12 837 - Version 5010 format)**

Table 1: ASC X12 837 - Version 5010 Data Elements Required to Identify Submitter & Type of Encounter Data Record

| Field                                                  | Required Data Elements                                                                                                    |  |  |  |
|--------------------------------------------------------|----------------------------------------------------------------------------------------------------|--|--|--|
| ISA06<br>GS02                                          | Enter Submitter ID assigned                                                                                                    |  |  |  |
| ISA08<br>GS03<br>1000B /<br>NM109<br>2010BB /<br>NM109 | Enter the appropriate Payer ID (see Payer ID chart below)                                                                                                    |  |  |  |
| ISA13                                                  | Please ensure the <b>nine-digit File ID</b> field is a <b>unique number</b> that has not been submitted within the past 12 months                                                                                                    |  |  |  |
| ISA15                                                  | Enter <b>T</b> when submitting a test encounter file  Enter <b>P</b> when submitting a production encounter file                                                                                                    |  |  |  |
| GS08                                                   | Institutional Claims (Part A) - Enter 005010X223A2 when submitting an encounter file Professional Claims (Part B) - Enter 005010X222A1 when submitting an encounter file Dental - Enter 005010X224A2 when submitting a dental encounter |  |  |  |

# **Payer ID Information**

**Table 2: Required Payer ID Information** 

| Medicare Advantage Encounter Data Files | Payer ID |
|-----------------------------------------|----------|
| Part A                                  | 80881    |
| Part B                                  | 80882    |
| DME (Durable Medical Equipment)         | 80887    |

| Medicare-Medicaid Plan Encounter Data Files |          |  |  |
|---------------------------------------------|----------|--|--|
| Medicare                                    | Payer ID |  |  |
| Part A                                      | 80888    |  |  |
| Part B                                      | 80889    |  |  |
| DME                                         | 80890    |  |  |
| Medicaid                                    | Payer ID |  |  |
| Part A                                      | 80891    |  |  |
| Part B                                      | 80892    |  |  |
| Dental                                      | 80893    |  |  |
| DME                                         | 80895    |  |  |

# RAPS Data (CMS' proprietary abbreviated format)

Table 3: RAPS Data Elements Required to Identify Submitter and Type of RAPS File

| Record ID | Field | Required Data Elements                                                                                                    |
|-----------|-------|----------------------------------------------------------------------------------------------------|
| AAA       | 2     | Enter Submitter ID assigned                                                                                                    |
| AAA       | 3     | Please ensure the <b>ten-digit File ID</b> field is a <b>unique number</b> that has not been submitted within the past 12 months |
|           |       | Enter <b>TEST</b> when submitting a test RA file                                                                                 |
| AAA       | 5     | Enter CERT when submitting a certification RA file                                                                               |
|           |       | Enter <b>PROD</b> when submitting a production RA file                                                                           |

# NCPDP Post Adjudication - Version 4.2

Table 4: NCPDP Post Adjudication - Version 4.2 Required Data Elements

| Field    | Required Data Elements                                 |  |
|----------|--------------------------------------------------------|--|
| 6Ø1-Ø4   | PA                                                     |  |
| 1Ø2-A2   | 42                                                     |  |
| 879      | Enter Submitter ID assigned                            |  |
| 8Ø6-5C   | Batch Number (must be fixed length of seven numbers)   |  |
| 88Ø-K7   | 80894                                                  |  |
| 702-MC   | Enter <b>T</b> when submitting a test NCPDP file       |  |
| 702-IVIC | Enter <b>P</b> when submitting a production NCPDP file |  |

# **Prescription Drug Event (PDE)**

**Table 5: PDE Required Data Elements** 

| Record<br>ID | Field | Required Data Elements                                                                                                    |  |
|--------------|-------|----------------------------------------------------------------------------------------------------|--|
| HDR          | 2     | Enter Submitter ID assigned                                                                                                    |  |
| HDR          | 3     | Please ensure the <b>ten-digit File ID</b> field is a <b>unique number</b> that has not been submitted within the past 12 months |  |
|              |       | Enter TEST when submitting a test PDE file                                                                                       |  |
| HDR          | 5     | Enter CERT when submitting a certification PDE file                                                                              |  |
|              |       | Enter <b>PROD</b> when submitting a production PDE file                                                                          |  |

# CMS GENTRAN/TIBCO INBOUND FILE NAMING CONVENTIONS

Table 3: CMS Gentran/TIBCO Inbound File Naming Conventions

| File Type                                                                                                    | Production                                                          | Test                                            |  |
|----------------------------------------------------------------------------------------------------|---------------------------------------------------------------------|-------------------------------------------------|--|
| Medicare Encounter Data                                                                                                    | guid.racf.EDS.freq.ccccc.FUTURE.P                                   | guid.racf.EDS.freq.ccccc.FUTURE.T               |  |
| RAPS Data                                                                                                    | guid.racf.RAPS.freq.ccccc.FUTURE.P guid.racf.RAPS.freq.ccccc.FUTURE |                                                 |  |
| MMP Encounter guid.racf.MEDS.freq.ccccc. <sub ld="">.P guid.racf.MEDS.freq.ccccc.<sul< td=""><td>guid.racf.MEDS.freq.ccccc.<sub id="">.T</sub></td></sul<></sub> |                                                                     | guid.racf.MEDS.freq.ccccc. <sub id="">.T</sub>  |  |
| MMP RAPS                                                                                                    | guid.racf.MRAPS.freq.ccccc. <sub id="">.P</sub>                     | guid.racf.MRAPS.freq.ccccc. <sub id="">.T</sub> |  |
| MMP NCPDP                                                                                                    | guid.racf.MNCP.freq.ccccc. <sub id="">.P</sub>                      | guid.racf.MNCP.freq.ccccc. <sub id="">.T</sub>  |  |
| MMP PDE                                                                                                    | guid.racf.MPDE.freq.ccccc. <sub id="">.P</sub>                      | guid.racf.MPDE.freq.ccccc. <sub id="">.T</sub>  |  |
| MMP Medicaid                                                                                                    | guid.racf.MMCD.freq.ccccc. <sub ld="">.P</sub>                      | guid.racf.MMCD.freq.cccc. <sub id="">.T</sub>   |  |
| PDE                                                                                                    | guid.racf.PDE.freq.ccccc.FUTURE.P                                   | guid.racf.PDE.freq.ccccc.FUTURE.T               |  |

# FILE TRANSFER PROTOCOL (FTP)/SECURE FILE TRANSFER PROTOCOL (SFTP) AND GENTRAN MAILBOX PROCESSING FILE NAMES

For the following tables, positions labeled 'xxxxx,' '#####,' 'nnnnn,' or 'ssssss' are designated as random system generated numbers.

# **Encounter Data, Part A, B and Durable Medical Equipment (DME)** (Production)

Table 4: Encounter Data, Part A, B and DME (Production) Mailbox Processing File Names

| Palmetto GBA Mailbox Listing                                            | CMS Gentran/TIBCO Mailbox Listing                                                    | Description                                                                        |
|-------------------------------------------------------------------------|--------------------------------------------------------------------------------------|------------------------------------------------------------------------------------|
| X12xxxxx.X12.TMMDDCCYYHHMMS                                             | P.xxxxx.EDS_REJT_IC_ISAIEA.pn                                                        | Encounter Data<br>Front-End System<br>(EDFES) TA1<br>Interchange<br>Acknowledgment |
| 999#####.999.999                                                        | P.xxxxx.EDS_REJT_FUNCT_TRANS.pn<br>P.xxxxx.EDS_ACCPT_FUNCT_TRANS.pn                  | EDFES 999<br>Functional Group<br>Acknowledgement                                   |
| RSPxxxxx.RSP_277CA                                                      | P.xxxxx.EDS_RESP_CLAIM_NUM.pn                                                        | EDFES 277 Claim<br>Acknowledgement<br>(CA)                                         |
| RSPxxxxx.RSP.REJECTED_ID                                                | P.xxxxx.EDS_RESPONSE.pn                                                              | EDFES Post-<br>Screening Invalid<br>Report                                         |
| RPTxxxxxx.RPT.PROD_001_DATDUP_Rpt<br>RPTxxxxxx.RPT.PROD_001_DATDUP_File | P.xxxxx.EDPS_001_DataDuplicate_Rpt P.xxxxx.EDPS_001_DataDuplicate_File               | MAO-001 Encounter<br>Data Processing<br>System (EDPS)<br>Duplicates Report         |
| RPTxxxxx.RPT.PROD_002_DATPRS_Rpt<br>RPTxxxxxx.RPT.PROD_002_DATPRS_File  | P.xxxxx.EDPS_002_DataProcessingStatus_Rpt P.xxxxx.EDPS_002_DataProcessingStatus_File | MAO-002 EDPS<br>Status Report                                                      |

# **Encounter Data Part A, B and DME (Test)**

Table 5: Encounter Data Part A, B and DME (Test) Mailbox Processing File Names

| Palmetto GBA Mailbox Listing                                       | CMS Gentran/TIBCO Mailbox Listing                                                    | Description                                |
|--------------------------------------------------------------------|--------------------------------------------------------------------------------------|--------------------------------------------|
| X12xxxxx.X12.TMMDDCCYYHHMMS                                        | T.xxxxx.EDS_REJT_IC_ISAIEA.pn                                                        | TA1 Interchange<br>Acknowledgment          |
| 999#####.999.999                                                   | T.xxxxx.EDS_REJT_FUNCT_TRANS.pn<br>T.xxxxx.EDS_ACCPT_FUNCT_TRANS.pn                  | 999 Functional<br>Group<br>Acknowledgement |
| RSPxxxxx.RSP_277CA                                                 | T.xxxxx.EDS_RESP_CLAIM_NUM.pn                                                        | 277CA                                      |
| RSPxxxxx.RSP.REJECTED_ID                                           | T.xxxxx.EDS_RESPONSE.pn                                                              | Post-Screening<br>Invalid Report           |
| RPTxxxxx.RPT.EDPS_001_DATDUP_Rpt RPTxxxxx.RPT.EDPS_001_DATDUP_File | T.xxxxx.EDPS_001_DataDuplicate_Rpt T.xxxxx.EDPS_001_DataDuplicate_File               | MAO-001 EDPS<br>Duplicates Report          |
| RPTxxxxx.RPT.EDPS_002_DATPRS_Rpt RPTxxxxx.RPT.EDPS_002_DATPRS_File | T.xxxxx.EDPS_002_DataProcessingStatus_Rpt T.xxxxx.EDPS_002_DataProcessingStatus_File | MAO-002 EDPS<br>Status Report              |

# **RAPS Data (Production)**

Table 9: RAPS Data (Production) Mailbox Processing File Names

| Palmetto GBA Mailbox Listing  | CMS Gentran/TIBCO Mailbox<br>Listing | Description                                                   |
|-------------------------------|--------------------------------------|---------------------------------------------------------------|
| RSP#####.RSP.FERAS_RESP       | RSP.FERAS_RESP_ssssss                | Front-End Risk Adjustment<br>System (FERAS)<br>Acknowledgment |
| RPT#####.RPT.RAPS_RETURN_FLAT | RPT.RAPS_RETURN_FLAT_ssssss          | Risk Adjustment Processing<br>System (RAPS) Return File       |
| RPT####.RPT.RAPS_ERROR_RPT    | RPT.RAPS_ERRORRPT_ssssss             | RAPS Transaction Error Report                                 |
| RPT#####.RPT.RAPS_SUMMARY     | RPT.RAPS_SUMMARY_ssssss              | RAPS Transaction Summary<br>Report                            |
| RPT#####.RPT.RAPS_DUPDX_RPT   | RPT.RAPS_DUPDX_RPT_ssssss            | RAPS Duplicate Diagnosis Cluster Report                       |
| RPT#####.RPT.RAPS_MONTHLY     | RPT.RAPS_MONTHLY_ssssss              | RAPS Monthly Plan Activity Report                             |
| RPT#####.RPT.RAPS_CUMULATIVE  | RPT.RAPS_CUMULATIVE_ssssss           | RAPS Monthly Cumulative Plan<br>Activity Report               |
| RPT#####.RAPS_ERRFREQ_MNTH    | RAPS_ERRORFREQ_MNTH_ssssss           | RAPS Monthly Error Frequency<br>Report                        |
| RPT#####.RAPS_ERRFREQ_QTR     | RAPS_ERRORFREQ_QTR_ssssss            | RAPS Quarterly Error Frequency<br>Report                      |

# **RAPS Data (Test) Gentran Users Only**

Table 10: RA (Test) Mailbox Processing File Names

| CMS Gentran/TIBCO Mailbox Listing | Description                                  |
|-----------------------------------|----------------------------------------------|
| TEST.RSP.FERAS_RESP_ssssss        | FERAS Acknowledgment                         |
| TEST.RPT.RAPS_RETURN_FLAT_ssssss  | RAPS Return File                             |
| TEST.RPT.RAPS_ERRORRPT_ssssss     | RAPS Transaction Error Report                |
| TEST.RPT.RAPS_SUMMARY_ssssss      | RAPS Transaction Summary Report              |
| TEST.RPT.RAPS_DUPDX_RPT_ssssss    | RAPS Duplicate Diagnosis Cluster Report      |
| TEST.RPT.RAPS_MONTHLY_ssssss      | RAPS Monthly Plan Activity Report            |
| TEST.RPT.RAPS_CUMULATIVE_ssssss   | RAPS Monthly Cumulative Plan Activity Report |
| TEST.RAPS_ERRORFREQ_MNTH_ssssss   | RAPS Monthly Error Frequency Report          |
| TEST.RAPS_ERRORFREQ_QTR_ssssss    | RAPS Quarterly Error Frequency Report        |

# Medicare-Medicaid Plan (MMP) Medicaid Encounter Part A, B and DME (Production)

Table 11: MMP Medicaid Encounter Part A, B, and DME (Production) Mailbox Processing File Names

| Palmetto GBA Mailbox Listing | CMS Gentran/TIBCO Mailbox Listing                                   | Description                             |
|------------------------------|---------------------------------------------------------------------|-----------------------------------------|
| X12xxxxx.X12.TMMDDCCYYHHMMS  | P.xxxxx.MCD_REJT_IC_ISAIEA.pn                                       | TA1 Interchange<br>Acknowledgment       |
| 999#####.999.999             | P.xxxxx.MCD_REJT_FUNCT_TRANS.pn<br>P.xxxxx.MCD_ACCPT_FUNCT_TRANS.pn | 999 Functional Group<br>Acknowledgement |
| RSPxxxxx.RSP_277CA           | P.xxxxx.MCD_RESP_CLAIM_NUM.pn                                       | 277CA                                   |
| RSPxxxxx.RSP.REJECTED_ID     | P.xxxxx.MCD_RESPONSE.pn                                             | Post-Screening Invalid<br>Report        |

# MMP Medicaid Encounter Part A, B and DME (Test) Gentran Users Only

Table 12: MMP Medicaid Encounter Part A, B, and DME (Test) Mailbox Processing File Names

| CMS Gentran/TIBCO Mailbox Listing                                | Description                          |
|------------------------------------------------------------------|--------------------------------------|
| T.xxxxx.MCD_REJT_IC_ISAIEA.pn                                    | TA1 Interchange Acknowledgment       |
| T.xxxxx.MCD_REJT_FUNCT_TRANS.pn T.xxxxx.MCD_ACCPT_FUNCT_TRANS.pn | 999 Functional Group Acknowledgement |
| T.xxxxx.MCD_RESP_CLAIM_NUM.pn                                    | 277CA                                |
| T.xxxxx.MCD_RESPONSE.pn                                          | Post-Screening Invalid Report        |

# **MMP Dental (Production)**

Table 13: MMP Dental (Production) Mailbox Processing File Names

| Palmetto GBA Mailbox Listing | CMS Gentran/TIBCO Mailbox Listing                                   | Description                                                               |  |
|------------------------------|---------------------------------------------------------------------|---------------------------------------------------------------------------|--|
| X12nnnnn.X12.TMMDDCCYYHHMMS  | P.nnnnn.MCD_REJT_IC_ISAIEA.pn                                       | TA1 Interchange<br>Acknowledgment                                         |  |
| 999nnnn.999.999              | P.nnnnn.MCD_REJT_FUNCT_TRANS.pn<br>P.nnnnn.MCD_ACCPT_FUNCT_TRANS.pn | 999 Functional Group<br>Acknowledgement                                   |  |
| RPTnnnnn.RPT.VALIDATION      | P.nnnnn.MDC_RESP_CLAIM_NUM.pn                                       | Dental Validation                                                         |  |
| RSPnnnnn.RSP.REJECTED_ID     | P.nnnnn.MCD_RESPONSE.pn                                             | Medicare-Medicaid<br>Dental Front-end<br>Systems (MMDFES)<br>Notification |  |

# **MMP Dental (Test)**

Table 14: MMP Dental (Test) Mailbox Processing File Names

| Palmetto GBA Mailbox Listing | CMS Gentran/TIBCO Mailbox Listing                                   | Description                             |
|------------------------------|---------------------------------------------------------------------|-----------------------------------------|
| X12nnnnn.X12.TMMDDCCYYHHMMS  | T.nnnnn.MCD_REJT_IC_ISAIEA.pn                                       | TA1 Interchange<br>Acknowledgment       |
| 999nnnn.999.999              | T.nnnnn.MCD_REJT_FUNCT_TRANS.pn<br>T.nnnnn.MCD_ACCPT_FUNCT_TRANS.pn | 999 Functional Group<br>Acknowledgement |
| RPTnnnnn.RPT.VALIDATION      | T.nnnnn.MDC_RESP_CLAIM_NUM.pn                                       | Dental Validation                       |
| RSPnnnnn.RSP.REJECTED_ID     | T.nnnnn.MCD_RESPONSE.pn                                             | MMDFES Notification                     |

# **NCPDP** (Production)

Table 15: NCPDP (Production) Mailbox Processing File Names

| Palmetto GBA Mailbox Listing  | CMS Gentran/TIBCO Mailbox Listing | Description      |
|-------------------------------|-----------------------------------|------------------|
| RPT#####.RPT.NCPDP_VALIDATION | P.XXXXX.NCP_RESP.pn               | NCPDP Validation |

# **NCPDP (Test) Gentran Users Only**

Table 16: NCPDP (Test) Mailbox Processing File Names

| CMS Gentran/TIBCO Mailbox Listing | Description      |
|-----------------------------------|------------------|
| T.xxxxx.NCP_RESP.pn               | NCPDP Validation |

# **PDE** (Production)

Table 17: PDE (Production) Mailbox Processing File Names

| Palmetto GBA Mailbox Listing        | CMS Gentran/TIBCO Mailbox Listing | Description          |
|-------------------------------------|-----------------------------------|----------------------|
| RPT00000.RSP.PDFS_RESP              | RSP.PDFS_RESP_ssssss              | PDFS                 |
| 100000.101 :1 DI 3_1021             | NOI .I DI O_NEOI _5555555         | Acknowledgment       |
|                                     |                                   | Drug Data Processing |
| RPT00000.RPT.DDPS_TRANS_VALIDATION  | RPT.DDPS_TRANS_VALIDATION_ssssss  | System (DDPS)        |
|                                     |                                   | Return File          |
| RPT00000.RPT.DDPS_ERROR_SUMMARY     | RPT.DDPS ERROR SUMMARY ssssss     | DDPS Error Summary   |
| RF100000.RF1.DDF3_ERROR_SUIVIIVIAR1 | RF1.DDF3_ERROR_SUMMAR1_555555     | Report               |

# PDE (Test) Gentran Users Only

Table 18: PDE (Test) Processing File Names

| CMS Gentran/TIBCO Mailbox Listing     | Description               |
|---------------------------------------|---------------------------|
| TEST.RSP.PDFS_RESP_ssssss             | PDFS Acknowledgment       |
| TEST.RPT.DDPS_TRANS_VALIDATION_ssssss | DDPS Return File          |
| TEST.RPT.DDPS_ERROR_SUMMARY_ssssss    | DDPS Error Summary Report |

Click here for additional PDE naming conventions.

# FRONT-END SYSTEM (FES) NOTIFICATION EXAMPLES

The FES distributes notifications to MAOs and other entities when files have been received and/or processed by the FES, but will not proceed for further processing.

The report format examples are as follows:

# **Encounter Data Front-End System (EDFES)**

FILE CONTROL: XXXXXXXXX NUMBER OF CLAIMS: 99,999

FILE WAS NOT SENT TO THE EDPS BACK-END PROCESS FOR THE FOLLOWING

REASON(S)

XXXXXXXXXXXXXXXXXX

# **Encounter Data Front-End System Post Screening Edits**

#### Table 19: Post-Screening Invalid Report for all Files

| Notification Message                                                           | Notification Message<br>Description                                                                      | INST                                      | PROF                                    | DME                                        |
|--------------------------------------------------------------------------------|----------------------------------------------------------------------------------------------------|-------------------------------------------|-----------------------------------------|--------------------------------------------|
| File ID (XXXXXXXXX) is a duplicate of a file ID sent within the last 12 months | The file ID must be unique for a 12 month period                                                         | Υ                                         | Y                                       | Υ                                          |
| Submitter not authorized to send claims for the plan (Contract ID)             | The submitter is not authorized to send EDRs for this contract                                           | Υ                                         | Υ                                       | Υ                                          |
| Contract ID cannot be the same as the Submitter ID                             | The Contract ID cannot be the same as the Submitter ID                                                   | Y                                         | Y                                       | Υ                                          |
| At least one EDR is missing a<br>Contract ID in the 2010BB-REF02<br>segment    | The Contract ID is missing                                                                               | Υ                                         | Y                                       | Υ                                          |
| See service type columns                                                       | The maximum number of EDRs allowed in a file                                                             | File<br>cannot<br>exceed<br>5,000<br>EDRs | File cannot<br>exceed<br>85,000<br>EDRs | File<br>cannot<br>exceed<br>85,000<br>EDRs |
| Transaction set (ST/SE) (XXXXXXXXX )cannot exceed 5,000 claims                 | There can only be 5,000 claims in each ST/SE loop                                                        | Y                                         | Y                                       | Υ                                          |
| Date of service cannot be before 2011                                          | Files cannot be submitted with a date if service before 2011                                             | Y                                         | Y                                       | Υ                                          |
| CAS adjustment amount must not be 0                                            | The CAS adjustment amount cannot be (0)                                                                  | Υ                                         | Υ                                       | Υ                                          |
| Billing provider loop is missing                                               | The Billing Provider loop must be present                                                                | Υ                                         | Υ                                       | Υ                                          |
| Submitter not certified for production                                         | The submitter must be certified to send EDRs for production                                              | Υ                                         | Υ                                       | Υ                                          |
| No test cases found in this file                                               | The file was processed with the Interchange Usage Indicator = "T" and the submitter is not yet certified | Y                                         | Y                                       | Υ                                          |

Table 20: Post-Screening Invalid Report for End-to-End Testing

| Notification Message                                                           | Notification Message<br>Description                                                    | INST                                 | PROF                                 | DME                                        |
|--------------------------------------------------------------------------------|----------------------------------------------------------------------------------------|--------------------------------------|--------------------------------------|--------------------------------------------|
| See service type columns                                                       | See service type columns                                                               | File cannot contain more than 6 EDRs | File cannot contain more than 6 EDRs | File cannot<br>contain more<br>than 4 EDRs |
| Patient control number is more than 20 characters long the TC# was truncated   | The Claim Control Number including the Test Case Number, must not exceed 20 characters | Y                                    | Y                                    | Y                                          |
| File contains (X) test case (X) encounter(s)                                   | The file must contain two (2) of each test case                                        | Υ                                    | Y                                    | Υ                                          |
| Additional files cannot be validated until an MAO-02 report has been received  | The MAO-002 report must be received before additional files can be submitted           | Y                                    | Y                                    | Y                                          |
| File cannot contain both unlinked and linked test cases                        | The test cases from file 1 and file 2 cannot be in the same file                       |                                      | Y                                    |                                            |
| Cannot send linked test cases until all unlinked test cases have been accepted | The test cases for file 2 cannot be sent before all file 1 test cases are accepted     |                                      | Y                                    |                                            |

Table 21: Post-Screening Invalid Report for Tier 2 Files

| Notification Message                                                   | Notification Message Description                                        | INST | PROF | DME |
|------------------------------------------------------------------------|-------------------------------------------------------------------------|------|------|-----|
| The interchange usage indicator must equal "T"                         | The Tier 2 file is being sent with a "P" in the ISA15 field             | Υ    | Υ    | Υ   |
| The Contract ID has (X,XXX) claims in the file. Only 2,000 are allowed | The number of encounters for a Contract ID cannot be greater than 2,000 | Υ    | Υ    | Υ   |

# RAPS Data Front-End Risk Adjustment System (FERAS)

REPORT: FERAS-RESP FRONT END RISK ADJUSTMENT SYSTEM

RUN DATE: 20170101 FERAS RESPONSE REPORT

PROCESSED: CCYYMMDD CYCLE

SUBMITTER ID: SH####

FILE ID: 012345678 REJECTED PROD

RECORD SEQ ERROR

TYPE NO CODE ERROR DESCRIPTION AAA 0000001 112 SUBMITTER ID NOT ON FILE

AAA 0000001 107 SUBMITTER ID NOT VALIDATED TO SEND PROD DATA ZZZ 0000128 162 ZZZ SUB-ID DOES NOT MATCH SUB-ID ON AAA RECORD

\*\* End of Report \*\*

# **Prescription Drug Front-End System (PDFS)**

REPORT: PDFS-RESP PRESCRIPTION DRUG FRONT END SYSTEM

RUN DATE: 20170101 PDFS RESPONSE REPORT

PROCESSED: CCYYMMDD CYCLE

SUBMITTER ID: SH####

FILE ID: 012345678 REJECTED PROD

RECORD SEQ ERROR

TYPE NO CODE ERROR DESCRIPTION

HDR 0000001 132 DUPLICATE FILE ID IN LAST 12 MONTHS

\*\* End of Report \*\*

# **CONNECT: DIRECT SUBMISSION DATASET NAMES**

## **Medicare Encounter Data**

Table 22: Medicare Encounter Data Submission Dataset Names

| Testing                                                 | Production                                              | Parameter Values                                                                                         |
|---------------------------------------------------------|---------------------------------------------------------|----------------------------------------------------------------------------------------------------|
| MAB.PROD.NDM.TEST.EDST. <sub id="" mitter="">(+1)</sub> | MAB.PROD.NDM.PROD.EDST. <sub id="" mitter="">(+1)</sub> | DISP: (NEW,CATLG,DELETE) UNIT: SYSDG SPACE: (CYL,(100,100),RLSE) DCB: (RECFM=FB,LRECL=80,BLKSIZE=2 7920) |

Click here for the Encounter Data Connect:Direct Application

## **RAPS Data**

Table 23: RAPS Data Submission Dataset Names

| Testing                                                 | Production                                                 | Parameter Values                                                                                        |
|---------------------------------------------------------|------------------------------------------------------------|----------------------------------------------------------------------------------------------------|
| MAB.PROD.NDM.RAPS.TEST. <sub id="" mitter="">(+1)</sub> | MAB.PROD.NDM.RAPS.PROD. <sub<br>mitter ID&gt;(+1)</sub<br> | DISP: (NEW,CATLG,DELETE) UNIT: SYSDG SPACE: (CYL,(75,10),RLSE) DCB: (RECFM=FB,LRECL=512,BLKSIZE=2 7648) |

Click here for the RAPS Connect:Direct Application Form

# **Medicare-Medicaid Plan (MMP)**

Table 24: Medicare-Medicaid Plan Submission Dataset Names

| Line of Business          | Production                                               | Parameter Values                                                                                          |
|---------------------------|----------------------------------------------------------|----------------------------------------------------------------------------------------------------|
| MMP MEDICARE<br>ENCOUNTER | MAB.PROD.NDM.MMFS.ENC. <submitter id="">(+1)</submitter> | DISP: (NEW,CATLG,DELETE) UNIT: SYSDG SPACE: (CYL,(100,100),RLSE) DCB: (RECFM=FB,LRECL=80,BLKSIZE=27920)   |
| MMP MEDICAID<br>ENCOUNTER | MAB.PROD.NDM.MMFS.MCD. <submitter id="">(+1)</submitter> | DISP: (NEW,CATLG,DELETE) UNIT: SYSDG SPACE: (CYL,(100,100),RLSE) DCB: (RECFM=FB,LRECL=80,BLKSIZE=27920)   |
| MMP NCPDP                 | MAB.PROD.NDM.MMFS.NCP. <submitter id="">(+1)</submitter> | DISP: (NEW,CATLG,DELETE) UNIT: SYSDG SPACE: (CYL,(100,100),RLSE) DCB: (RECFM=FB,LRECL=3700,BLKSIZE=25900) |
| MMP PDE                   | MAB.PROD.NDM.MMFS.PDE. <submitter id="">(+1)</submitter> | DISP: (NEW,CATLG,DELETE) UNIT: SYSDG SPACE: (CYL,(1200,500),RLSE) DCB: (RECFM=FB,LRECL=512,BLKSIZE=27648) |
| MMP RAPS                  | MAB.PROD.NDM.MMFS.RAS. <submitter id="">(+1)</submitter> | DISP: (NEW,CATLG,DELETE) UNIT: SYSDG SPACE: (CYL,(75,10),RLSE)                                            |

| Line of Business | Production | Parameter Values                   |  |
|------------------|------------|------------------------------------|--|
|                  |            | DCB:                               |  |
|                  |            | (RECFM=FB,LRECL=512,BLKSIZE=27648) |  |

Note: MMP test files must be submitted using the production dataset names.

Click here for the Medicare-Medicaid Plan (MMP) Connect: Direct Application Form

# **PDE**

**Table 25: PDE Submission Dataset Names** 

| Testing                                                 | Production                                              | Parameter Values                                                                                           |
|---------------------------------------------------------|---------------------------------------------------------|----------------------------------------------------------------------------------------------------|
| MAB.PROD.NDM.PDFS.TEST. <sub id="" mitter="">(+1)</sub> | MAB.PROD.NDM.PDFS.PROD. <sub id="" mitter="">(+1)</sub> | DISP: (NEW,CATLG,DELETE) UNIT: SYSDG SPACE: (CYL,(1200,500),RLSE) DCB: (RECFM=FB,LRECL=512,BLKSIZE=2 7648) |

Click here for the PDFS Connect:Direct Application Form

# **CONNECTING TO THE FES**

A connection with an approved NSV must be in place prior to the establishment of a connection with the FES.

Click here for the list of approved NSV's.

In order to submit files to the FES, the user must be enrolled by CSSC. If the user is not enrolled, please contact the CSSC Help Desk at (877) 534-2772, or by email at <a href="mailto:csscoperations@palmettogba.com">csscoperations@palmettogba.com</a>. Once enrolled, a Submitter Identification (ID) and Password will be provided.

# **FTP METHODS**

- Web Interface option
- Command line option

# **Web Interface Option**

**Note:** The Web Interface Option can only be used to create a Risk Adjustment Processing System (RAPS) data file using Direct Data Entry (DDE) via the FERAS.

- 1. Once connected, start a browser.
- Enter the following into the Uniform Resource Locator (URL) address field for the applicable file type (The *Host Name* is an IP address provided once enrolled by CSSC Operations):
  - https://HOST NAME/feras
- 3. Press the ENTER key.

#### Log in to the FES

Users must log in to the FES via the Login page, as shown in **Figure 1**. Users must enter a valid CSSC Operations assigned user name and password, then select the **Login** button or press the Enter key.

Users may select the Login link in the upper-left corner of a web page to navigate to the Login page.

Figure 1: Login Page

- This warning banner provides privacy and security notices consistent with applicable federal laws, directives, and other federal guidance for accessing this Government system, which includes (1) this computer network, (2) all computers connected to this network, and (3) all devices and storage media attached to this network or to a computer on this network.
   This system is provided for Government authorized use only.
- Unauthorized or improper use of this system is prohibited and may result in disciplinary action and/or civil
  and criminal penalties.
- Personal use of social media and networking sites on this system is limited as to not interfere with official
  work duties and is subject to monitoring.
- · By using this system, you understand and consent to the following:
  - The Government may monitor, record, and audit your system usage, including usage of personal devices and email systems for official duties or to conduct HHS business. Therefore, you have no reasonable expectation of privacy regarding any communication or data transiting or stored on this system. At any time, and for any lawful Government purpose, the government may monitor, intercept, and search and seize any communication or data transiting or stored on this system.
  - Any communication or data transiting or stored on this system may be disclosed or used for any lawful Government purpose.

You must be a registered user to use this site.

If you require access to this site, please contact the Customer Service and Support Center (CSSC).

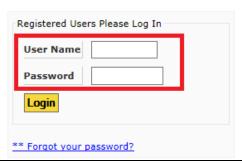

If a valid user name and password has not been entered, the following error messages will display.

Table 26: Error Messages for Invalid Login Entry

| Entry                    | Error                                        |
|--------------------------|----------------------------------------------|
| No User Name or Password | User Name field was blank. Please try again. |
| No Password              | Password field was blank. Please try again.  |

#### First Time Users and Initial Setup

**Note:** This section and the following sections concerning passwords impact web users only. Users who utilize the Command Line will not be impacted.

A Command Line user will continue using submitter ID and password to login. If users utilize both the web site and Command Line functionality, two different and distinct passwords will be maintained by the user.

Users who log in for the first time will need to create a new password and a user profile.

- 1. Users may log in by entering a valid CSSC Operations assigned user name and password and select the **Login** button or press the Enter key on the Login page. The initial password is considered temporary.
- 2. The system will navigate from the Login page to the Reset Password page, as shown in **Figure 2**.

Figure 2: Password Reset Page

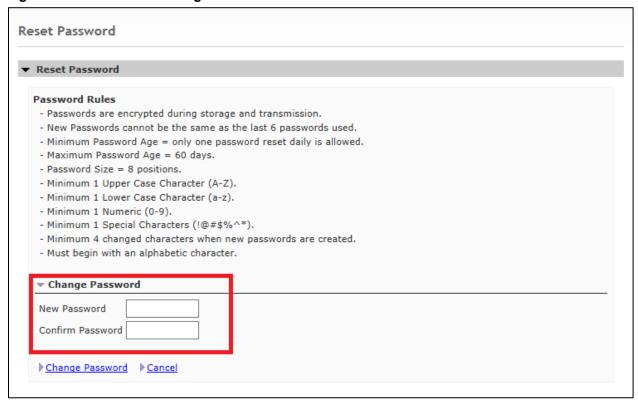

- 3. The user will enter a new password, confirm the password, and select the Change Password link.
- 4. The user must adhere to all the password rules. If the correct password information has not been entered, the following error messages will display.

Table 27: Error Messages for Invalid Password Entry

| Entry                                                                    | Error                                                                                                    |
|--------------------------------------------------------------------------|----------------------------------------------------------------------------------------------------|
| Previously used password.                                                | ERROR – The new Password entered matched a previous Password. Please try again.                                  |
| New valid criteria but in all upper case characters (ALL CAPS).          | ERROR – Password rules have not been met. Please try again.                                                      |
| New valid criteria but in all lower case characters.                     | ERROR – Password rules have not been met. Please try again.                                                      |
| No numeric characters but with existing characters of previous password. | ERROR – New Password should have a minimum of 4 changed characters from the previous password. Please try again. |
| No numeric characters but with new valid characters.                     | ERROR – Password rules have not been met. Please try again.                                                      |
| Valid Criteria but with an invalid Special Character.                    | ERROR – Password rules have not been met. Please try again.                                                      |
| Begin with a number and valid characters.                                | ERROR – Password rules have not been met. Please try again.                                                      |
| Valid criteria but less than 8 positions.                                | ERROR – Password should be 8 characters in length. Please try again.                                             |
| Nothing/Blanks.                                                          | ERROR – One of the Password fields are empty. Please try again.                                                  |
| All alpha characters entered.                                            | ERROR – Password rules have not been met. Please try again.                                                      |
| All numeric characters entered.                                          | ERROR – Password rules have not been met. Please try again.                                                      |
| Valid Criteria but with no Special Character.                            | ERROR – Password rules have not been met. Please try again.                                                      |

Note 1: Passwords will not be visible on entry.

Note 2: Passwords are defined as 8 positions; that is, no more or no less than 8 positions.

5. After the Change Password link has been selected, the system will navigate from the Reset Password page to the My Profile page, as shown in **Figure 3.** 

Figure 3: My Profile Page

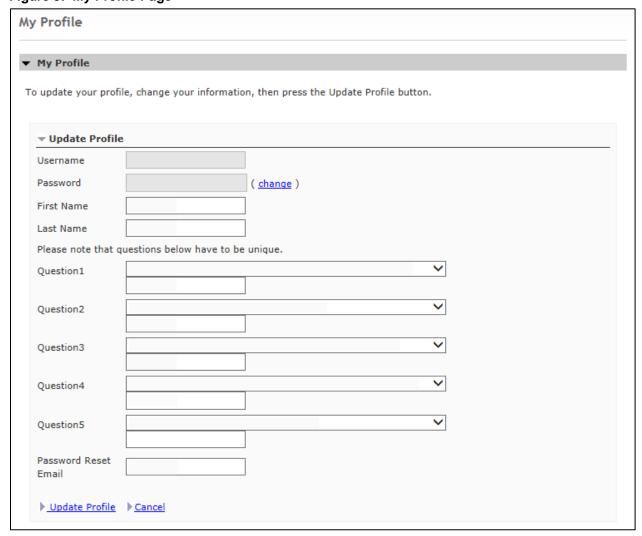

6. All fields must be entered. Select the Update Profile link when complete. If all fields are not entered, the following error messages will display.

**Table 28: Error Messages for Invalid Profile Entry** 

| Entry                                     | Error Description              |
|-------------------------------------------|--------------------------------|
| No entry made in the First Name field     | First Name field is empty.     |
| No entry made in the Last Name field      | Last Name field is empty.      |
| No entry made in the Password Email field | Password Reset Email is empty. |
| No entry made in the Answer 1 field       | Answer 1 field is empty.       |
| No entry made in the Answer 2 field       | Answer 2 field is empty.       |
| No entry made in the Answer 3 field       | Answer 3 field is empty.       |
| No entry made in the Answer 4 field       | Answer 4 field is empty.       |
| No entry made in the Answer 5 field       | Answer 5 field is empty.       |

Note 1: All fields must be entered.

Note 2: Answers are case sensitive.

Note 3: The User Name and Password fields will display but are encrypted.

# **Maintaining a Password**

#### **Expired Password**

If a user's password is 60 days or older, the user must enter a new password.

- When the user enters a user name and valid password, and selects the Login button or presses the Enter key, the following message will display if the password is 60 days or older: ERROR – Password for account is older than 60 days. Renewal is required. Please reset your password.
- 2. The system will navigate to the Reset Password page.
- 3. The user may enter a new password, confirm the password, and select the Change Password link. The system will navigate to the Login page.
- 4. The user may enter the user name and new password, and select the **Login** button or press the Enter key.
- 5. A successful login will take the user to the Home page

.

#### **Forgot Password**

If a user enters a valid user name but cannot remember the password, the user can reset/change the password.

- 1. Select the '\*\*Forgot your password?' link as shown in **Figure 1**.
- 2. The system will navigate to the Reset Password page for entry of the user name. The user may enter a valid user name and select Submit, as shown in **Figure 4**.

Figure 4: Reset Password Page

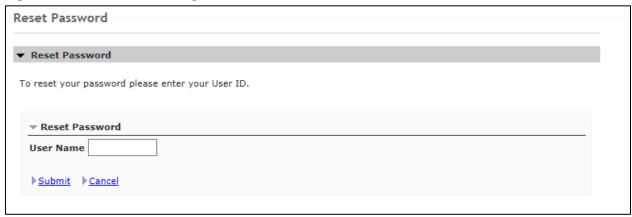

3. After selecting Submit from the Reset Password page, the system will navigate to the Reset Password page for entry of answers to selected security questions, as shown in **Figure 5**.

Figure 5: Reset Password Security Questions Page

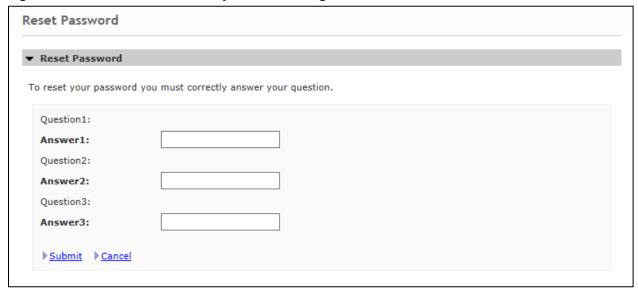

- 4. The user should have created answers to selected security questions when the initial setup was completed.
- 5. The user must answer each question and select Submit.
- 6. If all the questions are not answered correctly, an error message will display: Invalid answers to questions. If problem continues to exist, please contact CSSC Help Desk at (877) 534-CSSC (2772).
- 7. If all the questions are answered correctly, the system will navigate to the Reset Password page to reset the password.

**Note 1:** Answers are case sensitive.

Note 2: The user can only reset the password once daily in a 24 hour period.

# **Update My Profile**

Once the initial setup has been completed for first time, the user may update the profile information.

- 1. Select the My Profile link in the top left corner of any web page.
- 2. The My Profile link will navigate the user to the My Profile page.
- 3. Once on the page, the user may change their information and select the Update Profile link.

### Change/Reset Password

Once the initial setup has been completed for the first time, the user may reset or change a password once daily.

- 1. Select the My Profile link in the top left corner of any web page.
- 2. The My Profile link will navigate the user to the My Profile page.
- 3. Once on the page, select the change link on the right side of the Password field.
- 4. The system will navigate to the Reset Password page.
- 5. Users may now enter a new password, confirm the password, and select the Change Password link.
- 6. Users must adhere to all the password rules. If valid password information has not been entered, error messages will display.

#### **Password Lock**

If the user attempts 3 unsuccessful logins, the password will be considered locked and will not be able to log in to the web site. On the 4<sup>th</sup> login attempt, an error message will display:

ERROR - Account is locked. Please contact CSSC Help Desk at (877) 534-CSSC (2772).

Once the password is unlocked, the user may log in by going to the Login page.

# **Command Line Option**

The following steps will explain how to log on to the FTP server using the Command Line option.

- 1. Launch the FTP software.
- 2. At the DOS prompt, type: ftp and press the Enter key.
- 3. Type: -i to turn off Interactive Logging in order to bypass individual file confirmation when transferring multiple files.
- 4. Open the server connection.
- 5. Refer to the documentation provided by the NSV for accessing the network.
- 6. Once connected, navigate to a Disk Operating System (DOS) prompt.
- 7. At the DOS prompt, launch the FTP software.
- 8. Type: **ftp** and select press the Enter key.
  - a. To turn off Interactive Logging in order to bypass individual file confirmation when transferring multiple files type: -i at the FTP prompt (ftp>).
- At the FTP prompt, type: open <u>HOST NAME</u> 2021 and press the Enter key. (The Host Name is an IP address provided along with a Submitter ID once enrolled by CSSC Operations.)
- 10. A connection message will display, along with a prompt to enter a user name and password.
  - a. Type a Submitter ID and press the Enter key.
  - b. Type a password and press the Enter key.

Note: The user name and password are case sensitive. See example in Figure 6.

#### Figure 6: FTP Command Line Example

c:\windows> ftp
ftp>open <u>HOST NAME</u> 2021
Connected to <u>HOST NAME</u>
220 A70Atedi2 FXF\_FTP ... server ready
User (<u>ftp.HOST NAME:(none))</u>: AAnnnn
User name okay, need password.
Password:

Once the user name and password have been successfully entered, a welcome message will display. Set the mode to "binary" to allow for zipped files.

- 1. At the FTP prompt, type: **binary** and press-the Enter key.
- 2. A message "Type Set to I" will display indicating that binary files can be sent and received.
- 3. The user is now logged into the FES FTP server and ready to perform data transfers.

## **Uploading File(s) Using FTP Software**

The following steps will explain how to upload files to the FES.

- 1. At the FTP prompt, type: **put YOURFILENAME CUSTOMER\_UPLD!FTP** and press the Enter key.
- 2. The FTP software will begin the transfer of the file(s).
- 3. A "File transfer is complete" message will appear indicating successful transfer of each file.
- 4. The FTP software will navigate back to the FTP prompt when the transfer operation is complete.

**Note:** The return to the FTP prompt does not mean that all files were successfully transferred. Please verify the "File transfer complete" message for each file uploaded.

# **Download File(s) Using FTP Software**

The following steps will explain how to download files from the FES.

- 1. At the FTP prompt, type: **cd** .. and press the Enter key to change to the download directory.
- 2. Type: **cd outbound** and press the Enter key.
- 3. A "CWD command successful" message will display which indicates that the current directory has changed.
- 4. Type: **Is** and press-the Enter key to display all files available for download.

# Downloading a Single File

The following steps will explain how to download a single file from the FES.

- 1. At the FTP prompt, type: get *FILENAME* and press the Enter key.
- 2. The <u>FILENAME</u> to get must match the file name in the outbound directory exactly. Files not deleted after successfully downloading them will remain in the outbound directory for 14 days.

Note: Wild cards "\*" are accepted only if "glob" is on.

# **Downloading Multiple Files**

The following steps will explain how to download multiple files from the FES.

- 1. At the FTP prompt, type: **mget** \* and press the Enter key.
- 2. The FTP software will transfer the file(s).
- 3. A "File transfer complete" message will display indicating successful transfer of each file.
- 4. Confirm each file by pressing the Enter key.
- 5. The FTP software will navigate back to the FTP prompt when the transfer operation is complete.

**Note**: The return to the FTP prompt does not mean that all files were successfully transferred. Please verify receipt of the "226 File transfer complete" message for each file downloaded as shown in **Figure 7.** 

#### Figure 7: Downloading Multiple Files Example

```
ftp> cd outbound
250 cwd command successful.
ftp> ls
200 PORT command successful.
150 Opening data connection for file 1
file 2
226 File transfer complete.
ftp> mget *
100 PORT command successful.
150 Opening BINARY mode data connection for 226 File transfer complete
```

#### Logging off of the FTP Server

The following steps will explain how to log-off of the FTP server.

1. At the FTP prompt, type: **bye** and press the Enter key.

Note: The upload and download directories are specific to a Submitter ID (user name).

# **Helpful Hints**

- Zip uploaded files in a PK-ZIP 14+ compatible format to decrease upload time. Repeating the file name may cause files that are waiting to be processed to be overwritten. Instead, use sequential file names (i.e., FILE1, FILE2, etc.).

# CREATING A RAPS FILE USING DIRECT DATA ENTRY (DDE) VIA THE FERAS

**Note:** The only functions active on the FERAS are the following:

- Medicare Advantage & Part D Communications Handbook
- Contact Us/Contact
- Disclaimer
- Privacy
- DDE

All other functions will display the message "This functionality has been discontinued."

To begin, select the "DDE" Tab at the top of the FERAS. To create a Risk Adjustment Processing System (RAPS) data file using DDE, select "Start DDE" to start the creation of the file, as shown in **Figure 8**.

Figure 8: Creating a RAPS File using DDE

# Risk Adjustment Submission - Welcome Welcome to the Risk Adjustment DDE Page. The next few pages will walk you through the data entry, downloading and uploading of your file. Each session consists of building one file from creation to submission. Suspended Files / File Recovery You can continue a file you suspended or recover from a system crash by entering the File ID on the AAA Record page or by checking your list of DDE Files. DDE File List You will be stepped through the following process: 1. AAA Page - enter data for the AAA record. 2. BBB Page - enter data for the BBB record(s). 3. CCC Page - enter data for the CCC record(s). 4. Edit/Review/View/Build Page - edit, review, view and perform the final build of your file. 5. Download Page - download your file to your computer. Click the Help link at the top of each page to access the help section. Click the Start button to begin building your file, or the Cancel button to go back to the main menu. Start DDE Cancel If you have any problems contact the CSSC.

# **AAA Record Page**

The AAA Record page, as shown in **Figure 9**, is for entry of data and will appear in the file's AAA record. Follow the steps below to create the AAA record:

Figure 9: Storing the AAA Record

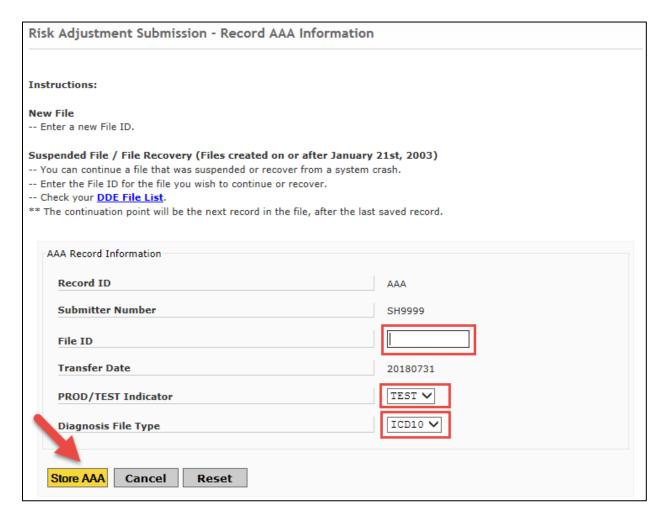

- 1. Enter a file ID. This can be up to 10 characters in length.
- 2. Select TEST or PROD from the PROD/TEST Indicator field. This will determine how the file is processed.
- 3. Select ICD9 or ICD10 from the Diagnosis File Type list box.
- 4. Select one of the following buttons, depending on the option desired:
  - a) Store AAA Submit the AAA record data and proceed to the BBB record.
  - b) Cancel Cancel, Suspend, or Back options for the building of this file.
  - c) Reset Reset the AAA record to blanks (except for the system-generated fields).

**Note:** The submitter number is the login Submitter ID. The Record ID and Transfer Date are generated by the system.

# **BBB Record Page**

The BBB Record page, as shown in **Figure 10**, is for entry of data and will appear in the file's BBB record. Follow the steps below to create the BBB record:

Figure 10: Storing the BBB Record

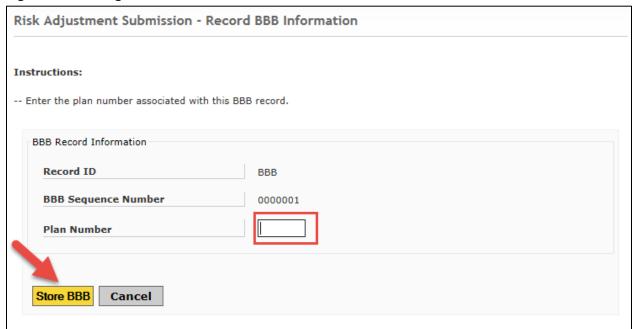

- 1. Enter a Plan Number. This is 5 characters in length (example: H9999).
- 2. Select one of the following buttons, depending on the option desired:
  - a) Store BBB Submit the BBB record data and proceed to the CCC record.
  - b) Cancel Cancel, Suspend, or Back options for the building of this file.

**Note:** The Record ID and Sequence Number are generated by the system.

# **CCC Record Page**

The CCC Record page, as shown in **Figure 11**, is for entry of data and will appear in the file's CCC record. Follow the steps below to create the CCC record:

Figure 11: Storing the CCC Record

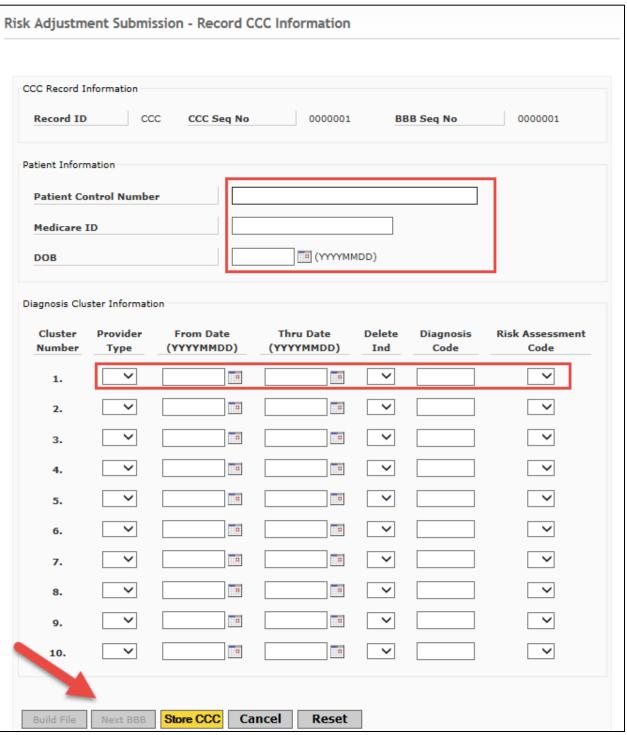

- 1. Enter the following data:
  - a) Patient Control Number (PCN), this can be up to 40 characters in length. The PCN is optional.
  - b) Medicare ID, this can be up to 25 characters in length. This field was formally called the Health Insurance Claim (HIC) Number.
  - c) Patient Date of Birth (DOB) is optional; if submitted must be in the format CCYYMMDD.
- 2. Enter the Diagnosis Cluster information:
  - a) Provider Type, the two-character Provider Type
  - b) From Date, must be in the format CCYYMMDD
  - c) Thru Date, must be in the format CCYYMMDD and cannot be prior to the From Date.
  - d) Delete Indicator if applicable; choose this from the drop down box, either blank or 'D'
  - e) Diagnosis code:
    - i. If ICD-9 is defined on the AAA record, diagnosis code maximum length is 5 characters in length (omit the decimal)
    - ii. If ICD-10 is defined on the AAA record, diagnosis code length is 3 7 characters in length (omit the decimal)
  - f) Risk Assessment Code

**Note:** The first diagnosis cluster is required; if clusters 2 through 10 are used, they must contain valid data.

- 3. Select one of the following buttons, depending on the option desired:
  - a) Store CCC Submit the CCC record data and proceed to the next CCC record.
  - b) Cancel Cancel, Suspend, or Back options for the building of this file.
  - c) Reset Reset the CCC record to blanks (except for the system-generated fields).

**Note:** The **Build File** and **Next BBB** buttons will be enabled after one CCC record has been created.

4. Once the **Build File** and **Next BBB** buttons are enabled, the user may choose to add another BBB record, build the file, or add additional CCC records. These actions are covered next.

# **Additional Tasks**

# Adding Additional CCC Record(s)

The **Store CCC** button is used to add additional CCC records under the current BBB record. All edits apply to each CCC record. The Sequence Number will be incremented by the system for each new CCC record.

## Adding Additional BBB Record(s)

The **Next BBB** button is used to add additional BBB records under the current AAA record. All edits apply to each BBB record. The Sequence Number will be incremented by the system for each new BBB record.

#### The YYY Record(s)

A YYY record will be created by the system for every BBB record that has been created. There is no need to create the YYY record(s) when building files using DDE via the FERAS.

#### The ZZZ Record

A ZZZ record will be created by the system and added to the file when the file building process is completed. There is no need to create the ZZZ record when building files using DDE via the FERAS.

#### **Building the File**

The **Build File** button is used to build the file with the data that has been entered (see the section titled **Edit/Review and Build File Page**). This page is used to edit the data that has been entered, view the file as it will be submitted, and review each record that has been created.

#### **Edit/Review and Build Page**

Selecting the **Build File** button from the CCC Record page will display the Edit/Review and Build Page, as shown in **Figure 12**. This page is used to edit and review the file just built, before the actual file creation. The user can also choose to continue building the file if more information needs to be added. The build process will continue at the next CCC record, under the last BBB record entered. The user may also choose to suspend or cancel this file.

Figure 12: Edit/Review Page

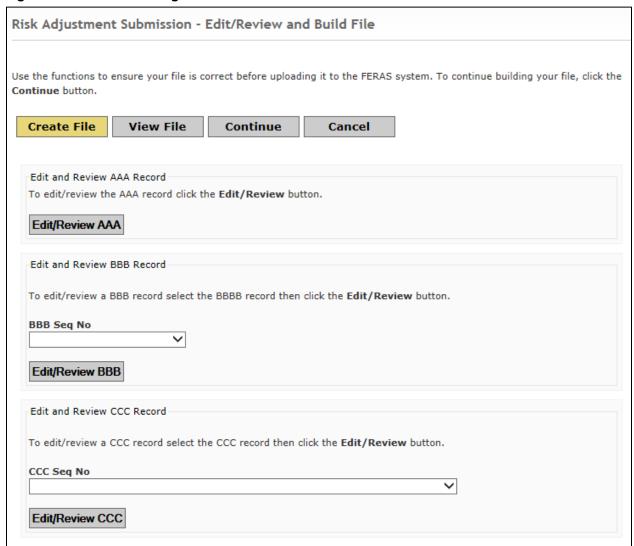

#### **Edit/Review the AAA Record**

The **Edit/Review AAA** button is used to change any piece of information that has been previously entered.

#### How to Edit/Review the AAA Record

To edit the AAA record, make any changes to the fields that have been entered and select the **Update AAA** button. If no changes are needed, or simply review the record, just select the **Back** button and the user will be returned to the Edit/Review page.

#### Edit/Review the BBB Record

In order to edit the BBB record(s), the user must know the sequence number for the record to edit. The user may find this information by viewing the file to see which BBB record sequence numbers are available. By selecting the **Edit/Review** button, the user will be able to change any piece of information that has been previously entered.

#### How to Edit/Review the BBB Record

To edit the BBB record(s), make any changes to the fields that have been entered and select the **Update BBB** button. If no changes are needed, or simply review the record, just select the **Back** button and the user will be returned to the Edit/Review page.

#### Edit/Review the CCC Record

In order to edit the CCC record(s), the user must know both the CCC and BBB sequence numbers for the record to edit. The user may find this information by viewing the file to see which CCC record sequence numbers are available, and to which BBB record sequence number they belong. By selecting the **Edit/Review** button, the user will be able to change any piece of information that has been previously entered.

#### How to Edit/Review the CCC Record

To edit the CCC record(s), make any changes to the fields that have been entered and select the **Update CCC** button. If no changes are needed, or the user is simply reviewing the record, select the **Back** button to be returned to the Edit/Review page.

**Note:** Changes cannot be undone once they are submitted; the user will have to edit the record(s) again to make further changes.

# **Editing Files from the View File Page**

The user can edit records from the View File page, by selecting the Edit links next to the AAA, BBB and CCC records. The user cannot edit the YYY and ZZZ records as these are generated by the system using the information previously entered.

Once the user has edited the records, see sections above, the user will be returned to this page to check that the updates were successfully applied.

#### Canceling a File

Selecting the **Cancel** button from the Cancel page will permanently delete the file from the system, and return the user to the Welcome page. The user can then reuse that same file ID to create another file.

#### **Download/Submit Page**

By selecting the **Create File** button, the user will create a file. The user may also choose to continue building the file if more information needs to be added. The build process will continue at the next CCC record under the last BBB record entered.

#### Download a File

To download the file created, select the **Download File** button, and then choose a location on the computer to store the file from the "Save As..." dialog box. The user may also choose to return to the previous page using the **Back** button, continue building this file using the **Continue** button, or to suspend and/or cancel this file using the **Cancel** button.

**Note:** The user must download the file to location on the computer.

#### Submitting a File

To submit the file to the FERAS, use the SFTP Command Line to log on and upload the file that is saved to your computer.

# Continuing a Suspended File (File Recovery)

The user may choose to continue a file that has not been submitted. The user may stop building a file at any point in the build process, by selecting the **Cancel** button when available, and continue that file at a later time or another day. User's should make note of the file ID and enter that same file ID on the AAA Record page or choose from the list of files created from the Welcome or AAA Record pages.

## Reasons for Continuing a File

There are many reasons why this feature has been implemented, some of which are listed below. This feature is available mainly for recovery purposes.

- 1. Not enough time to complete the file in one sitting.
- 2. Lost connection to the FERAS.
- 3. The web server experiences problems or crashes.
- 4. More information to complete the file is needed.

#### **Continuation Process**

If there are no BBB records in the file, the continuation process will begin with the first BBB record. If there are BBB records in the file, the continue process will always start at the next CCC record under the last BBB record entered.

# File status: In Progress

A status of 'In Progress' indicates that the file has not been submitted and can be continued at the next CCC record under the last BBB record built.

#### File status: Complete

A status of 'Complete' indicates that the file was already submitted to the FERAS. In this case, the user will have to start a new file with a different file ID.

#### **Choosing from the List of Files**

By selecting the DDE File List link from either the Welcome or AAA Record page, the user will receive a list of files.

#### **Completed Files**

Completed files can be viewed, downloaded, and deleted from this page. When deleting a file, the user will be asked for a confirmation, as this will permanently delete all records associated with the file.

#### **Incomplete Files**

Incomplete files are marked as "In Progress." These files can be continued for completion and then deleted. These files are not available for viewing or downloading from this page, however these features are available when the user reaches that point in the building process for that file. When deleting a file, the user will be asked to confirm, as this will permanently delete all records associated with the file from the web site database.

# **Connect to the FES Using SFTP**

A connection with an approved NSV must be in place prior to the establishment of a connection with the FES.

In order to submit files to the FES, the user must be enrolled by CSSC Operations. If not enrolled, please contact the CSSC Help Desk at (877) 534-2772, or by email at <a href="mailto:csscoperations@palmettogba.com">csscoperations@palmettogba.com</a>. Once enrolled, a Submitter ID and password will be provided.

The following steps explain how to log on to the SFTP server on the FES.

- 1. Launch the SFTP software.
- 2. At the DOS prompt, type: **sftp** and press the Enter key.
- 3. Type: -i to turn off Interactive Logging in order to bypass individual file confirmation when transferring multiple files
- 4. Open the server connection.
- 5. At the DOS prompt type: **open** <u>HOST NAME</u> 22 and press-the Enter key. (The *Host Name* is an IP address provided along with a Submitter ID once enrolled by CSSC Operations.)
- 6. A connection message will display, along with a prompt to enter a user name and password.
  - a. Type Submitter ID/Submitter ID and press the Enter key.
  - b. Type a password and press the Enter key.

Note: The user name and password are case sensitive. See example in Figure 13.

# Figure 13: SFTP Sending Files Example

| SH9999/SH9999@ | password: |
|----------------|-----------|
| sftp>          |           |

- 1. At the SFTP prompt, type: **Is** and press the Enter key to list "inbox" and "outbox".
  - a. Inbox is for reports to be retrieved.
  - b. Outbox is for files to be submitted.

#### **Sending Files**

The following steps explain how to send files to the FES through the SFTP server.

- 1. At the SFTP prompt, type: cd outbox/EZComm/BC/1.0/Notify and press the Enter key.
- 2. Type: **pwd** and press the Enter key to display the current working directory. See example in **Figure 14.**

#### Figure 14: SFTP Sending Files Example

```
sftp> cd /outbox/EZComm/BC/1.0/Notify
sftp> pwd
Remote working directory: /outbox/EZComm/BC/1.0/Notify
sftp>
```

- 3. Enter the *FILENAME* to upload using the "put" command, for example: **put** *FILENAME* and press the Enter key.
- 4. The screen will display "Uploading FILENAME etc."
- 5. The SFTP prompt will appear once the upload is complete. See example in Figure 15.

#### Figure 15: SFTP Uploading File Example

sftp> put I
Uploading FILENAME.MMDD.T110000000.0010001 to/outbox/B2BX12/EDI/Inbound/Interchange/FILENAME.MMDD.T110000000.0010001
FILENAME.MMDD.T110000000.0010001 100% 1096 0.4KB/s 00:03
sftp>

### **Receiving Files**

The following steps explain how to receive files from the FES through the SFTP server.

- 1. Follow the connection steps as outline above.
- 2. Type: cd /inbox/EZComm/BC/1.0/Notify and press the Enter key to change to the inbox directory. See example in Figure 16.

#### Figure 16: SFTP Receiving File Example

```
sftp> cd /inbox/EZComm/BC/1.0/Notify
sftp> pwd
Remote working directory: /inbox/EZComm/BC/1.0/Notify
sftp>
```

- 1. Enter the *FILENAME* to upload using the "get" command, for example: **get** *FILENAME* and press the Enter key.
- 2. The screen will display "Downloading FILENAME etc."
- 3. The SFTP prompt will appear once the download is complete.

# **SFTP/TIBCO Report Naming Conventions**

**Table 29: SFTP Report Naming Conventions** 

| Report Naming Conventions                                                                  | Туре                         |
|--------------------------------------------------------------------------------------------|------------------------------|
| INVCCYYMMDDHHMMSSSSS.INV                                                                   | Server Pre-Screener Response |
| <submitter id="">.CCYYMMDD.THHMMSS.nnnnnn.s.TA1</submitter>                                | TA1 Response                 |
| <submitter id="">.CCYYMMDD.THHMMSS.nnnnnn.s.999</submitter>                                | 999 Response                 |
| <submitter id="">.CCYYMMDD.THHMMSS.nnnnnn.s.277CA</submitter>                              | 277CA Response               |
| <submitter id="">.CCYYMMDD.THHMMSS.nnnnnn.s.REJECTED_ID.RSP</submitter>                    | Outbound Validation Report   |
| <submitter id="">.CCYYMMDD.THHMMSS.nnnnnn.s.PROD_001_DATDUP_FILE.RPT</submitter>           | MAO-001 – DATA File – PROD   |
| <pre><submitter id="">.CCYYMMDD.THHMMSS.nnnnnn.s.PROD_001_DATDUP_RPT.RPT</submitter></pre> | MAO-001 – REPT File – PROD   |
| <submitter id="">.CCYYMMDD.THHMMSS.nnnnnn.s.PROD_002_DATPRS_FILE.RPT</submitter>           | MAO-002 – DATA File – PROD   |
| <pre><submitter id="">.CCYYMMDD.THHMMSS.nnnnnn.s.PROD_002_DATPRS_RPT.RPT</submitter></pre> | MAO-002 – REPT File – PROD   |

### **Key of System Generated values:**

CCYYMMDD – Century, Year, Month, Day HHMMSSSS – Hour, Minutes, Seconds/Milliseconds timestamp; nnnnn – Randomly assigned sequential number; s – Sequential count

# **Downloading Report Returns from your TIBCO Mailbox**

1. Select Documents/Files Individually.

Table 30: Document/Files with Specific Names

| Document/Files with Specific Names                                                          | Туре                         |
|---------------------------------------------------------------------------------------------|------------------------------|
| INV20180217115435847.INV                                                                    | Server Pre-Screener Response |
| <submitter id="">.20180419.T115449.381992.1.TA1</submitter>                                 | TA1 Response                 |
| <submitter id="">.20180419.T174119.790605.1.999</submitter>                                 | 999 Response                 |
| <submitter id="">.20180419.T174006.918610.1.277CA</submitter>                               | 277CA Response               |
| <submitter id="">.20180221.T163606.881212.3.REJECTED_ID.RSP</submitter>                     | Outbound Validation Report   |
| <submitter id="">.20180313.T172314.112916.1.PROD_001_DATDUP_FILE.RPT</submitter>            | MAO-001 – DATA File – PROD   |
| <pre><submitter id="">.20180405.T172119.006591.1.PROD_001_DATDUP_RPT.RPT</submitter></pre>  | MAO-001 – REPT File – PROD   |
| <pre><submitter id="">.20180409.T164736.921959.1.PROD_002_DATPRS_FILE.RPT</submitter></pre> | MAO-002 – DATA File – PROD   |
| <pre><submitter id="">.20180409.T162940.356704.1.PROD_002_DATPRS_RPT.RPT</submitter></pre>  | MAO-002 – REPT File – PROD   |

2. Select a grouping of documents/files.

Table 31: Document/Files by groupings

| Document/Files by groupings                              | Туре                       |
|----------------------------------------------------------|----------------------------|
| <submitter id="">.*.TA1</submitter>                      | TA1 Response               |
| <submitter id="">.*.999</submitter>                      | 999 Response               |
| <submitter id="">.*.277CA</submitter>                    | 277CA Response             |
| <submitter id="">.*. REJECTED_ID.RSP</submitter>         | Outbound Validation Report |
| <submitter id="">.*.PROD_001_DATDUP_FILE.RPT</submitter> | MAO-001 – DATA File – PROD |
| <submitter id="">.*.PROD_001_DATDUP_RPT.RPT</submitter>  | MAO-001 – REPT File – PROD |
| <submitter id="">.*.PROD_002_DATPRS_FILE.RPT</submitter> | MAO-002 – DATA File – PROD |
| <submitter id="">.*.PROD_002_DATPRS_RPT.RPT</submitter>  | MAO-002 – REPT File – PROD |

3. Select a grouping of documents/files by date.

Table 32: Document/Files by groupings and date

| Document/Files by groupings                             | Туре                       |
|---------------------------------------------------------|----------------------------|
| <submitter id="">.20180419.*.TA1</submitter>            | TA1 Response               |
| <submitter id="">.20180419.*.999</submitter>            | 999 Response               |
| <submitter id="">.20180419.*.277CA</submitter>          | 277CA Response             |
| <submitter id="">.20180221.*REJECTED_ID.RSP</submitter> | Outbound Validation Report |

| <submitter id="">.20180313.*.PROD_001_DATDUP_FILE.RPT</submitter> | MAO-001 – DATA File – PROD |
|-------------------------------------------------------------------|----------------------------|
| <submitter id="">.20180405.*.PROD_001_DATDUP_RPT.RPT</submitter>  | MAO-001 – REPT File – PROD |
| <submitter id="">.20180409.*.PROD_002_DATPRS_FILE.RPT</submitter> | MAO-002 – DATA File – PROD |
| <submitter id="">.20180409.*.PROD_002_DATPRS_RPT.RPT</submitter>  | MAO-002 – REPT File – PROD |

# **Helpful Hints**

- Zip uploaded files in a PK-ZIP 14+ compatible format to decrease upload time.
- Repeating the file name may cause files that are waiting to be processed to be overwritten. Instead, use sequential file names (i.e., FILE1, FILE2, etc.).
- It is recommended not to select the wildcard option (\*.\*) for all options likes ALL SUBMITTERS or ALL REPORTS.

# **APPENDIX A: RECORD OF CHANGE**

## Table 33: Record of Change

| Version Number | Date       | Author/Owner | Description of Change                                                  |
|----------------|------------|--------------|------------------------------------------------------------------------|
| 1.0            | 11/20/2017 | FES          | Initial creation                                                       |
| 2.0            | 08/04/2018 | FES          | Updates due to decommissioning of web sites and TIBCO/SFTP Migrations. |

# **APPENDIX B: FTP SCRIPT**

The following information is a script to automate the FTP transfer using the Microsoft FTP software.

Create a batch file to launch the FTP transfer with the following commands:

## Sample batch file (c:\ftp\ftpbatch.bat):

ftp -n -i -s:c:\ftp\ftpscript.txt

#### **Command line reference:**

- -n Suppress auto login
- -i Suppress interactive prompting
- -s << Filename>> Specify what file contains commands to execute in FTP session

This file calls ftpscript.txt which contains the commands to be executed when the FTP program starts. The file ftpscript.txt should contain the following commands:

Sample FTP Command Script (c:\ftp\ftpscript.txt):

open HOSTNAME 2021

user <<username>> <<password>>

binary

cd upload

mput c:\mco\upload\\*

lcd c:\mco\download

cd \download

mget \*

bye

# **APPENDIX C: ACRONYM LIST**

Table 34: Acronym List

| ACRONYM      | DEFINITION                                                                          |
|--------------|-------------------------------------------------------------------------------------|
| Α            |                                                                                     |
| ASC          | Accredited Standards Committee                                                      |
| С            |                                                                                     |
| CMS          | Centers for Medicare & Medicaid Services                                            |
| CSSC         | Customer Service Support Center                                                     |
| D            |                                                                                     |
| DDE          | Direct Data Entry                                                                   |
| DDPS         | Drug Data Processing System                                                         |
| DME          | Durable Medical Equipment                                                           |
| DOS          | Disk Operating System                                                               |
| E            |                                                                                     |
| EDFES        | Encounter Data Front-End System                                                     |
| EDI          | Electronic Data Interchange                                                         |
| EDPS         | Encounter Data Processing System                                                    |
| F            |                                                                                     |
| FERAS        | Front-End Risk Adjustment System                                                    |
| FES          | Front-End System                                                                    |
| FTP          | File Transfer Protocol                                                              |
| G            |                                                                                     |
| GPNET        | Government Program Network                                                          |
| Н            |                                                                                     |
| HIC          | Health Insurance Claim Number                                                       |
| 1            |                                                                                     |
| ICD-9/ICD-10 | International Classification of Diseases, Clinical Modification (versions 9 and 10) |
| ID           | Identification Data                                                                 |
| М            |                                                                                     |
| MMP          | Medicare – Medicaid Plan                                                            |
| N            |                                                                                     |
| NCPDP        | National Council for Prescription Drug Programs                                     |
| NDM          | Network Data Mover                                                                  |
| NSV          | Network Service Vendor                                                              |
| Р            |                                                                                     |
| PCN          | Patient Control Number                                                              |
| PDE          | Prescription Drug Event                                                             |
| PDFS         | Prescription Drug Front-End System                                                  |
| R            |                                                                                     |
| RA           | Risk Adjustment                                                                     |
| RAPS         | Risk Adjustment Processing System                                                   |
| RAPS Data    | Risk adjustment data submitted in the CMS proprietary abbreviated format            |
| S            |                                                                                     |
| SFTP         | Secure File Transfer Protocol                                                       |
| U            |                                                                                     |
| URL          | Uniform Resource Locator                                                            |